# **Guide d'installation rapide**

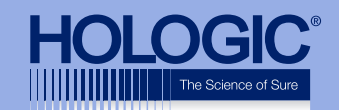

# **Faxitron™ Core Specimen Radiography System**

Faxitron<sup>"</sup> Core Automatic **Specimen Radiography System 25 kV**  $4.5S$ Power Ready X-Ray On Error **ACAUTION** 

# **Faxitron<sup>®</sup> Core**

**Specimen Radiography System** 

#### **VÉRIFIEZ LE CONTENU**

Le système **Faxitron Core** est contenu dans **1 BOÎTE** :

#### **CONTENU**

Unité **Faxitron Core** Guide de démarrage rapide

#### **Faxitron Core**

- 1 x Moniteur de système avec support
- 1 x Ordinateur
- 1 x Câble de moniteur
- 1 x Clavier
- 1 x Souris
- 25 x Plateaux d'échantillons du

#### **Faxitron Core**

- 2 x Clés
- 2 x Câbles Vision USB
- 1 x Câble réseau
- 3 x Cordons d'alimentation
- 1 x Clé USB d'installation du système (Inclut le manuel de l'utilisateur)

#### **ÉTAPE UNE**

Ouvrez la **BOÎTE** et retirez la couche supérieure de l'emballage pour pouvoir sortir le **Faxitron Core** en toute sécurité.

Vérifiez si le **Faxitron Core** est endommagé (plastiques fissurés ou cassés, écran LCD endommagé, etc.).

**Le système pèse près de 50 lbs (23 kg). Demandez de l'aide pour sortir le Faxitron Core de la boîte en toute sécurité et le placer à l'endroit souhaité.** 

# **ÉTAPE QUATRE**

Retirez et mettez de côté l'ensemble des documents, les plateaux d'échantillons, le clavier et la souris. Retirez tous les cordons et câbles de la boîte. Retirez l'ordinateur et placez-le près de l'unité **Faxitron Core** et du moniteur.

Connectez le cordon d'alimentation et le câble du moniteur au moniteur. L'image illustrée est une approximation et peut varier légèrement.

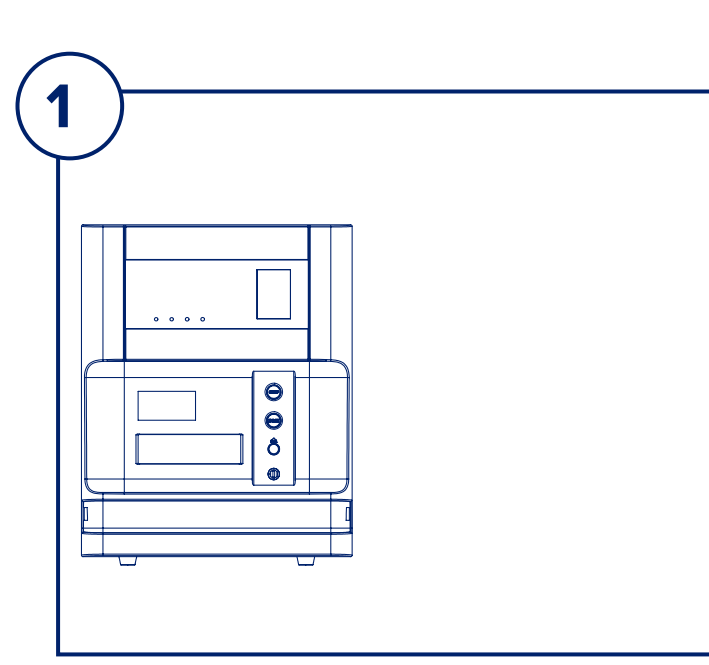

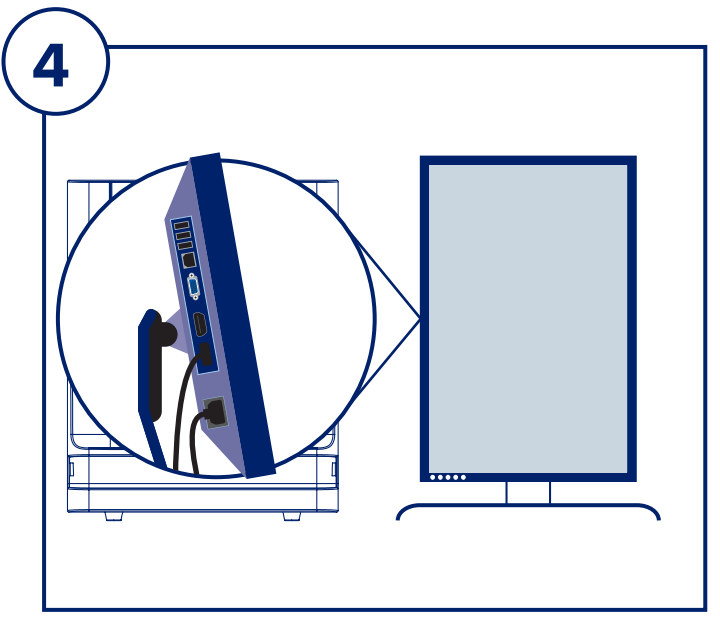

# **ÉTAPE CINQ**

Repérez les câbles USB et le cordon d'alimentation, et connectez-les à l'arrière de l'unité **Faxitron Core**, comme illustré.

# **ÉTAPE SIX**

Connectez les autres extrémités des câbles USB à l'ordinateur, comme illustré. Assurez-vous de brancher le câble Vision USB dans le port comportant l'inscription **« Vision USB »**.

### **ÉTAPE DEUX**

Retirez le moniteur et le support. Retirez l'emballage protecteur du moniteur et mettez-le de côté.

## **ÉTAPE TROIS**

Faites pivoter le moniteur 90˚ dans le sens des aiguilles d'une montre.

Les boutons se trouveront en bas, comme illustré.

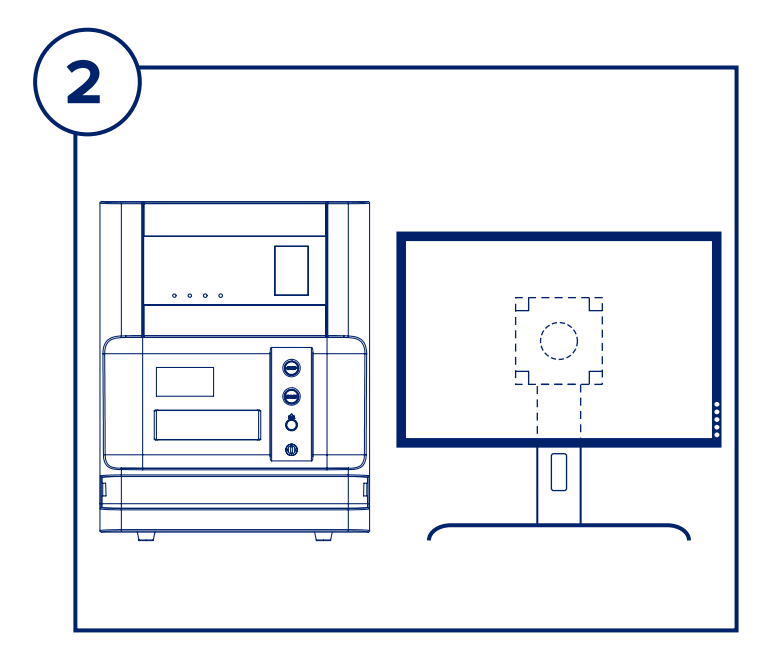

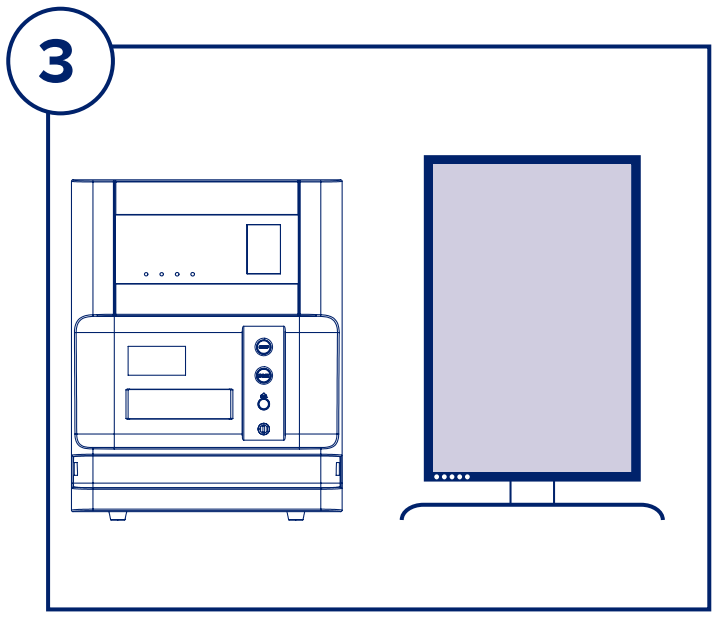

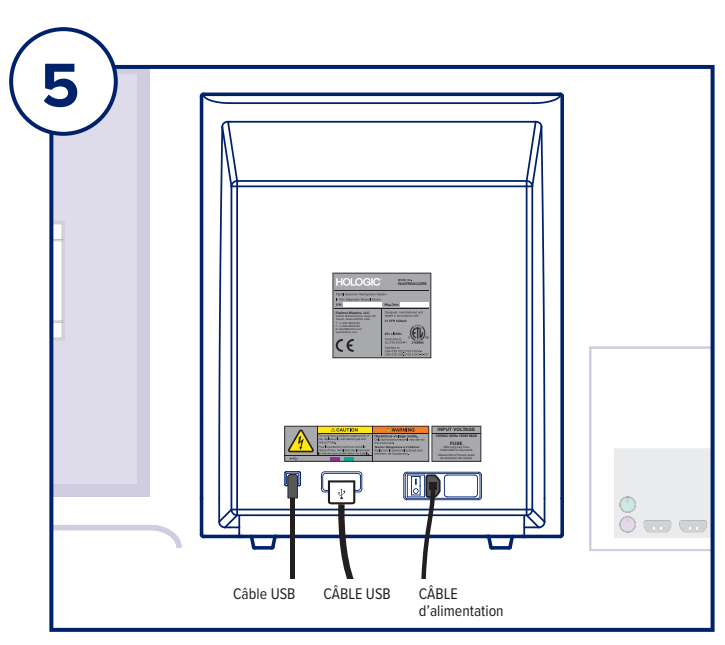

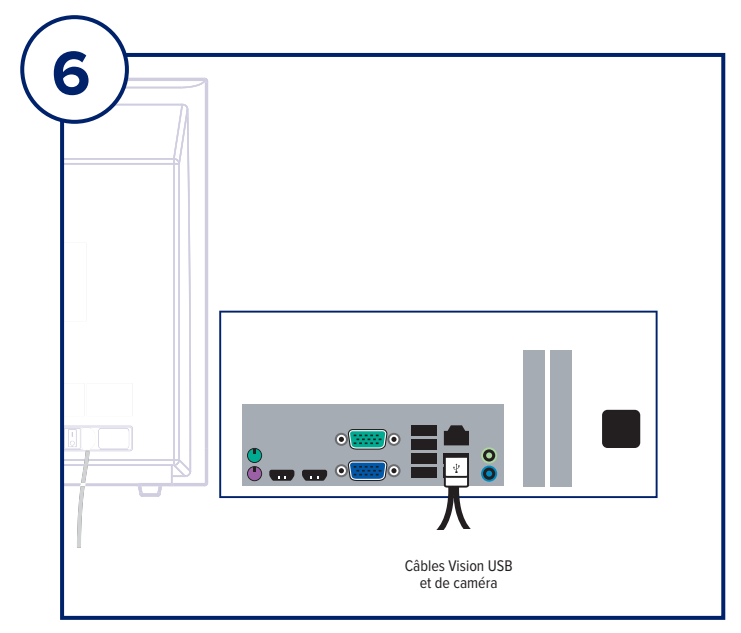

Vérifiez que la boîte est arrivée sans dommage visible important pour chaque élément.

En cas de dommage, contactez l'équipe d'assistance **Hologic** :

#### **+1 520 399 8139**

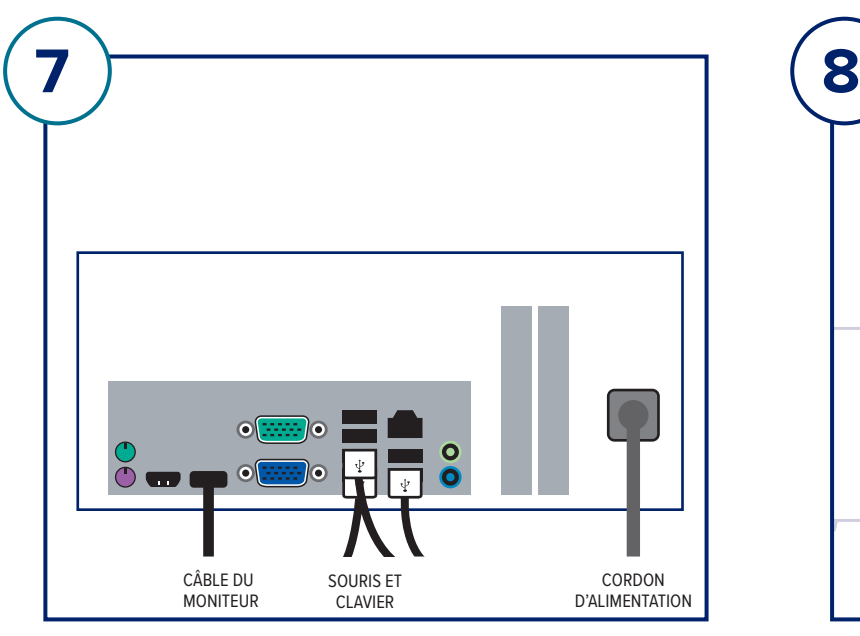

# **ÉTAPE SEPT**

Connectez le câble du moniteur et le cordon d'alimentation à l'arrière de l'ordinateur, comme illustré.

Déballez le clavier et la souris et connectez-les à l'arrière de l'ordinateur, comme illustré.

Connectez le cordon d'alimentation à l'arrière de l'ordinateur, comme illustré. Branchez les cordons d'alimentation de l'ordinateur, du moniteur et de l'unité de radiographie dans une prise de courant.

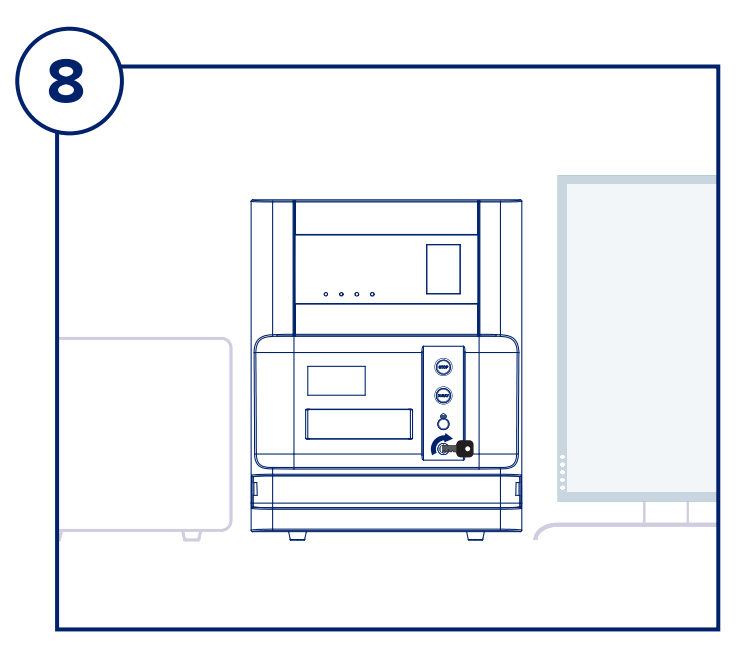

### **ÉTAPE HUIT**

Repérez la clé du **Faxitron Core** et insérez-la dans l'interrupteur à clé situé à l'avant de l'appareil.

Allumez l'ordinateur et le moniteur et laissez Windows démarrer.

Activez le commutateur d'alimentation situé à l'arrière de l'unité **Faxitron Core**.

Tournez la clé dans le sens des aiguilles d'une montre sur **Marche**.

Double-cliquez sur l'icône **Core**.

Le système détectera l'unité **Faxitron Core** et débutera automatiquement l'étalonnage.

Pour en savoir plus sur le fonctionnement du système, consultez le guide de démarrage rapide.

*Système Faxitron Core, également connu sous le nom de système CoreVision™.*

#### **Faxitron Bioptics LLC**

3440 E. Britannia Dr, Ste 150, Tucson, AZ 85706, États-Unis servicedept-faxitron@hologic.com +1 520 399 8139 www.faxitron.com/support

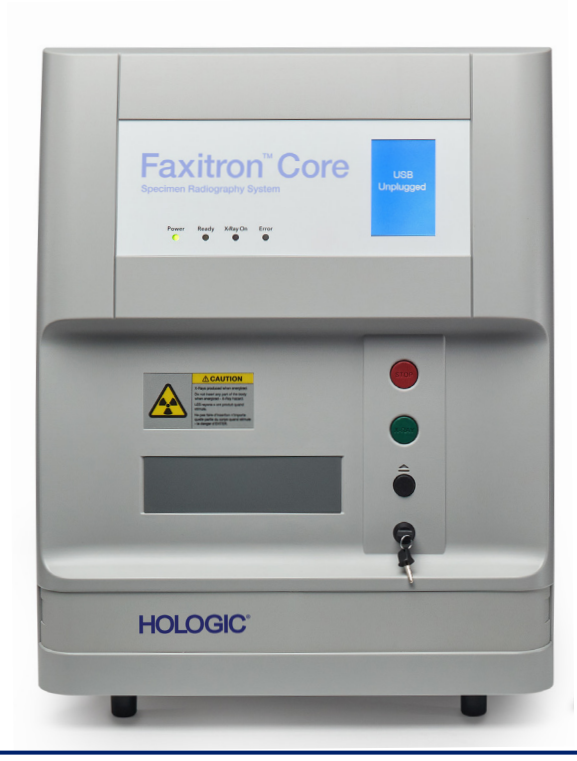

04-4047-00-900 Rév 031 (6/19) ©2019 Hologic Inc. Tous droits réservés. Hologic, CoreVision, Faxitron, The Science of Sure et les logos associés sont des marques de commerce et/ou des marques déposées d'Hologic, Inc., et/ou de ses filiales aux États-Unis et/ou dans d'autres pays. Ces informations sont destinées aux professionnels du secteur médical aux États-Unis et sur d'autres marchés et ne représentent pas une sollicitation ou la promotion